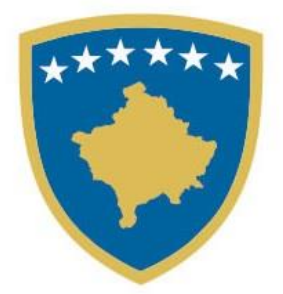

#### **Republika e Kosovës Republika Kosova - Republic of Kosovo Qeveria - Vlada - Government**

Ministria e Arsimit, Shkencës, Teknologjisë dhe Inovacionit Ministarstvo Obrazovanja, Nauke, Tehnologije i Inovacije Ministry of Education, Science, Technology and Innovation

# UDHËZUES PËR NXËNËSIT (MATURANTËT) PËR PARAQITJE E PROVIMIT SHTETËROR TË MATURËS NË PLATFORMËN eKOSOVA

### **REGJISTRIMI NË SISTEMIN EKOSOVA**

Kyçu në adresën<https://ekosova.rks-gov.net/> dhe në shfletuesin tuaj të internetit do të shfaqen pamjet vijuese:

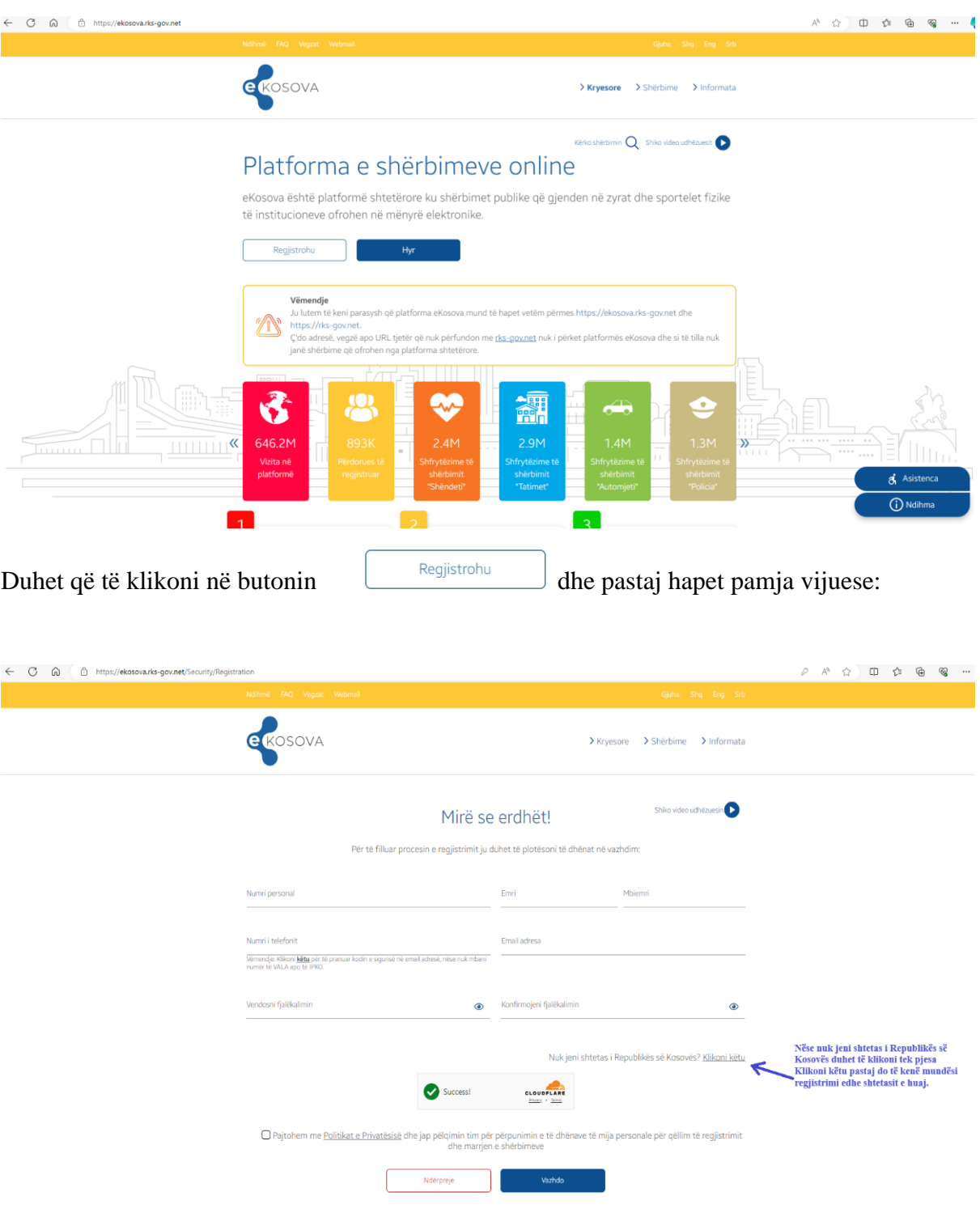

## **HAPAT QË DUHET NDJEKUR NGA NXËNËSIT (MATURANTËT) PËR PARAQITJE TË PROVIMIT SHTETËROR TË MATURËS**

Pasi keni krijuar llogarinë në eKosova, paraqitja e provimit shtetëror të maturës realizohet duke hyrë me llogari përmes numrit tuaj personal dhe fjalëkalimit që e keni krijuar.

### Hapat e përdorimit:

- 1. Vegza për qasjen në sistem:<https://ekosovams.rks-gov.net/>
- 2. Në ekran shfaqet mënyra e qasjes në sistem si në foton [Fig.1.0].
- 3. Pasi të jetë hapur dritarja, fushat "Përdoruesi" dhe "Fjalëkalimi" duhet të plotësohen me të dhëna nga përdoruesi i cili ka qasje në sistem.
- 4. Pas përfundimit duke klikuar butonin "Hyr", nëse të dhënat e përdoruesit janë të sakta, në ekran hapet faqja e parë, pas identifikimit të suksesshëm shfaqen mundësitë e menaxhimit të platformës qe i përkasin përdoruesit [Fig. 1.1].

### Ilustrimet:

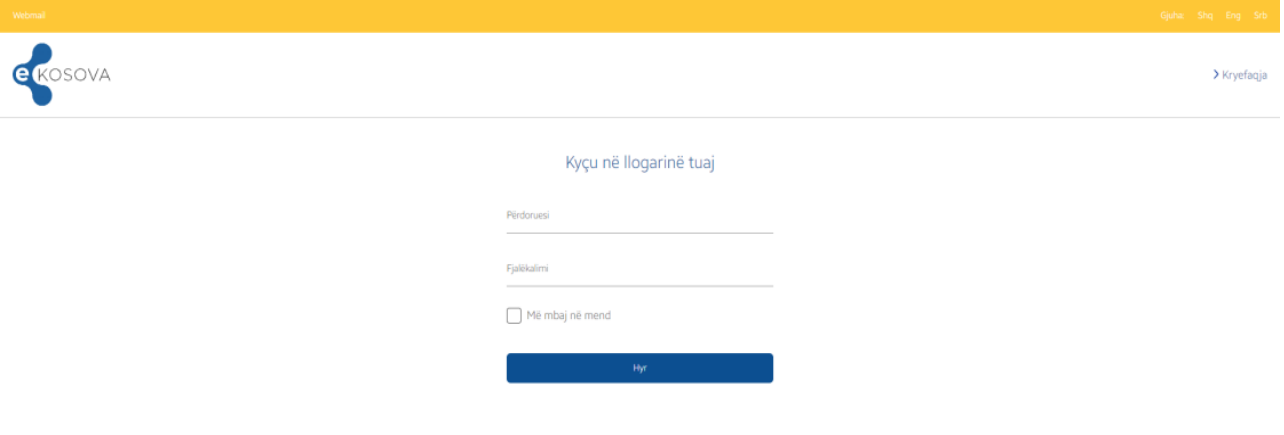

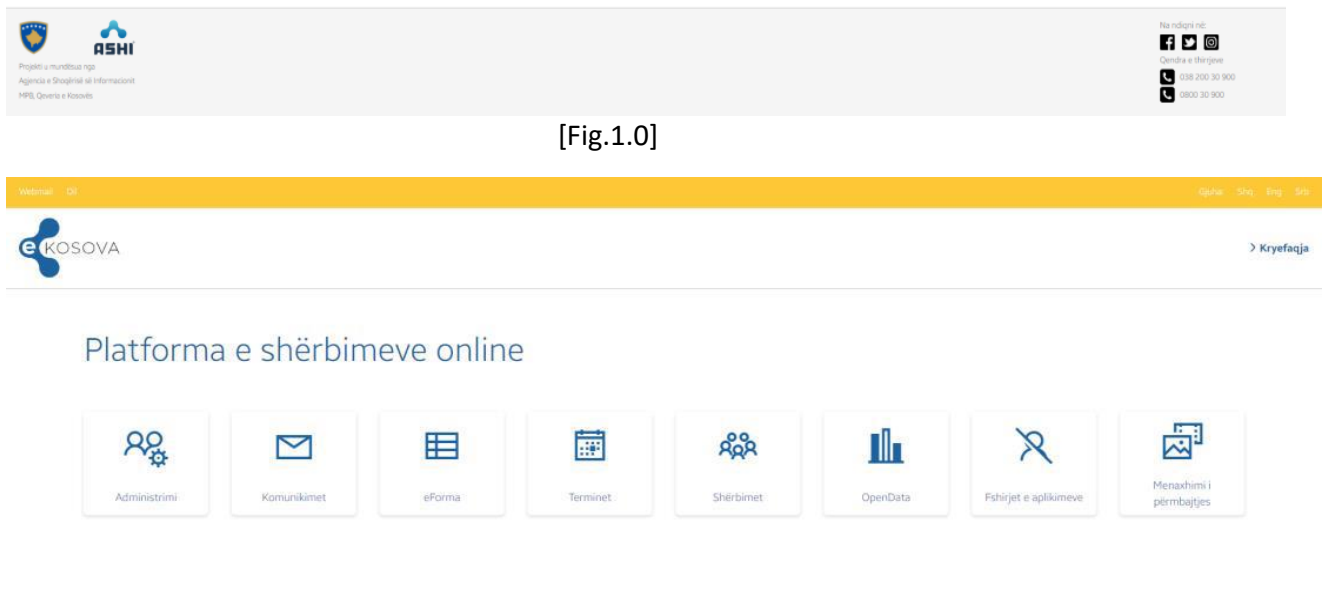

| $\bullet$                            | <b>600</b>         |
|--------------------------------------|--------------------|
| <b>ASHI</b>                          | Qendra e thirrjeve |
| Projekti a mundësua nga              | Ø                  |
| Agencia e Shogèrial sil Informacioni | 200 30 900         |
| MPS, Onverin in Kosovins             | ĸ.                 |
| 989   100   100   100   100   100    | 0030300            |

[Fig.1.1]

Vazhdoni të klikoni te ikona > Shërbime > , mandej vazhdoni të klikoni në ikonën

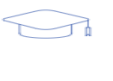

Arsimi , dhe klikoni në **Apliko për paraqitje të provimit të maturës** në dritaren e shfaqur.

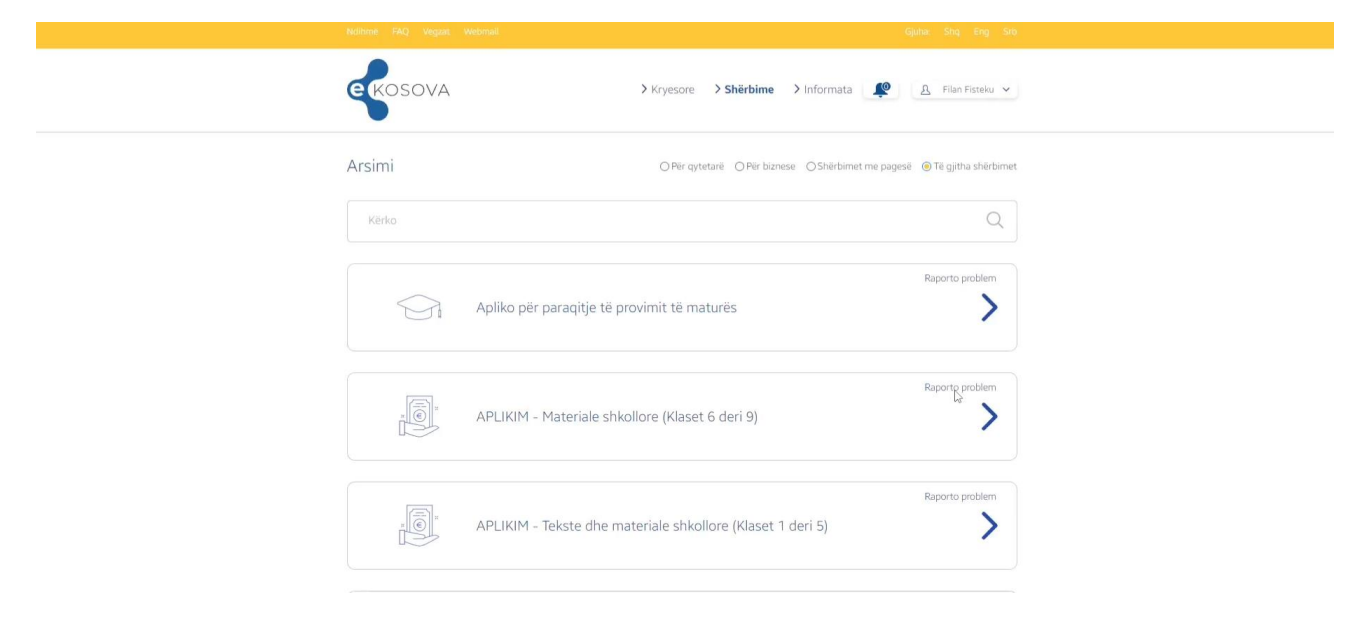

[Fig.1.2]

### Shfaqja e tabelës ku nxënësi (maturanti) duhet t'i plotësojë të dhënat e kërkuara.

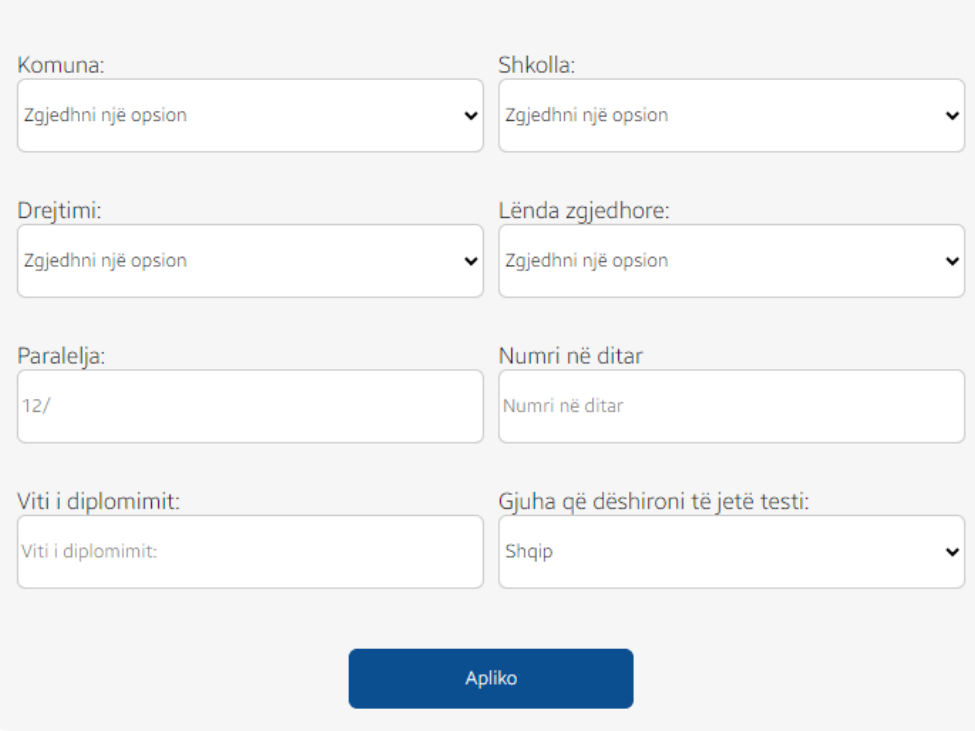

Apliko për paraqitje të provimit të maturës

[fig. 1.3]

Fushat e sipërme pasqyrojnë:

**Komuna**: duhet zgjedhur komuna ku keni kryer shkollimin tuaj

**Shkolla**: duhet zgjedhur shkolla ku keni kryer shkollimin tuaj

**Drejtimi**: zgjedh drejtimin e shkollimit tuaj

**Lënda zgjedhore**: duhet zgjedhur 1 nga 12 lëndët që gjenden në listën rënëse

**Paralelja**: paralelja e juaj që keni qenë nxënës (maturant)

**Numri në dita**r: numri i juaj i ditarit

**Viti i diplomimit**: viti kur keni kryer mësimet e shkollimit tuaj

**Gjuha që dëshironi të jetë testi**: në cilën gjuhë doni ta keni testin fizik

Pasi t'i plotësoni të gjitha fushat, klikoni në butonin

Apliko

Do ta pranoni një njoftim nga e-Kosova tek ikona , përmes telefonit (SMS) dhe e-mailit që tregon se keni aplikuar me sukses për provimin e maturës. Ky konfirmim nuk është përfundimtar pasi që aplikimin tuaj duhet ta konfirmoj edhe shkolla ku keni vijuar mësimet.

Pas konfirmimit nga ana e shkollës, do të pranoni edhe një njoftim i cili tregon se është paraqitur me sukses ose jo provimi i maturës shtetërore.

Nxënësi (maturanti), mesazhin e dytë të pranuar nga eKosova, përmes telefonit (SMS) dhe email-it, duhet ta shtyp/printoj dhe ta ketë me vete në ditën e testimit. Pa këtë dokument nuk mund të hyni në provim, sepse aty do t'ju ndahet një **numër/kod unik** të cilin do ta plotësojë në fletëpërgjigje dhe njëkohësisht përmes atij kodi do të publikohen rezultatet individuale.

Sukses!